# **TUTORIAL** DESCARGA DE EVALUACIONES DE TODOS LOS PARTICIPANTES EN GOOGLE FORMS

## **MATERIAL DE APOYO ACTURMEX**

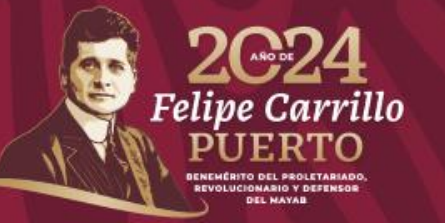

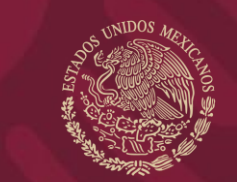

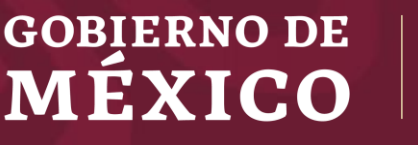

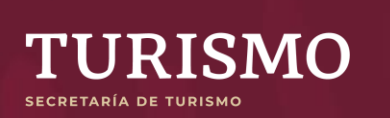

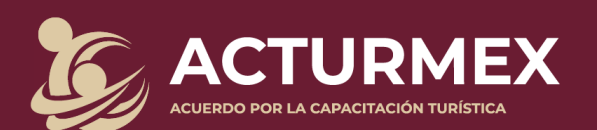

# PASO : En tu formulario, dirígete a "Respuestas"

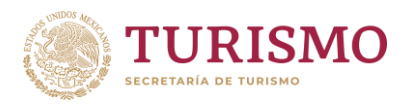

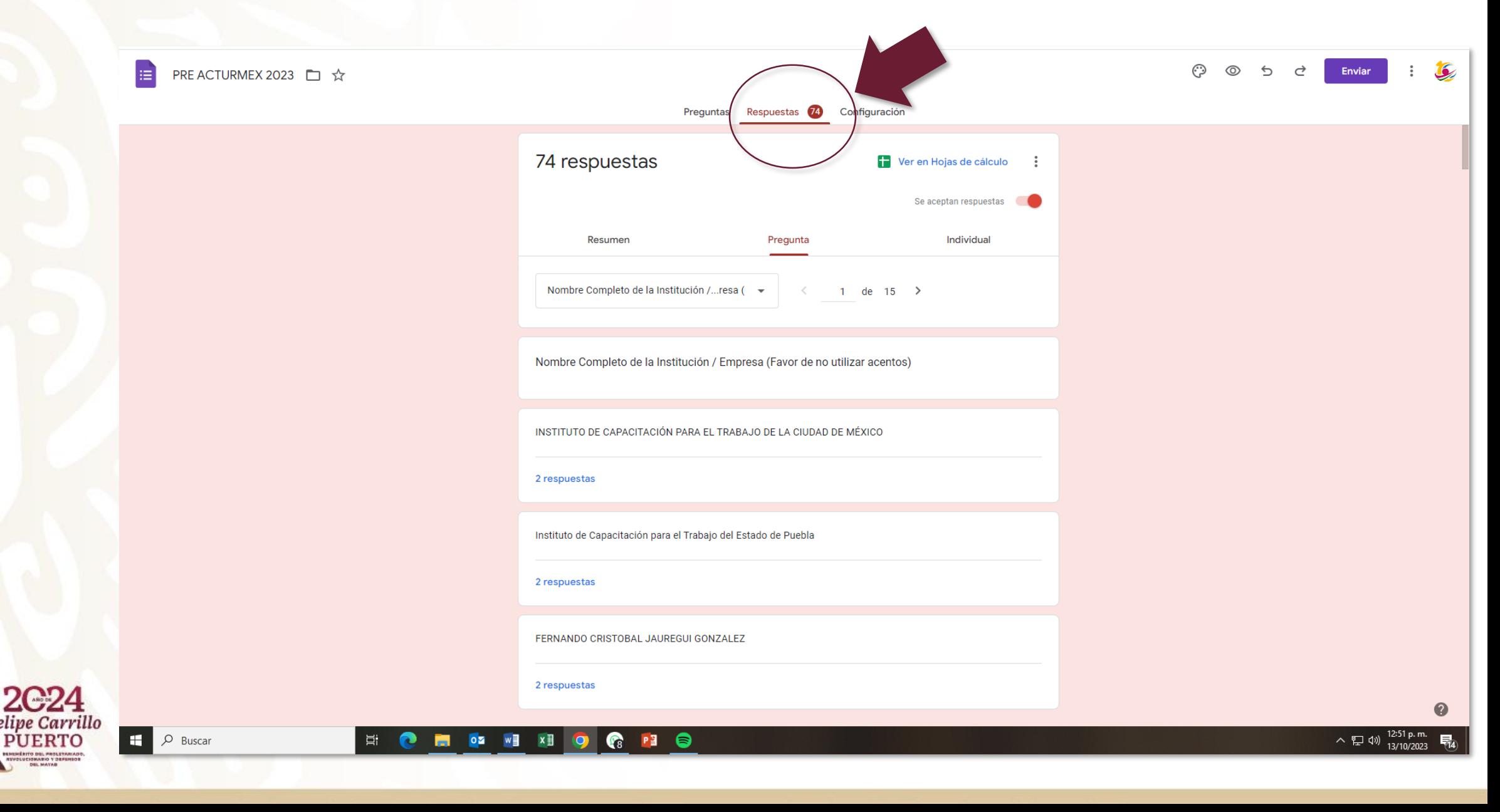

#### **PASO 2:** Selecciona *"Preguntas"* para visualizar de manera individual la respuesta de los exámenes

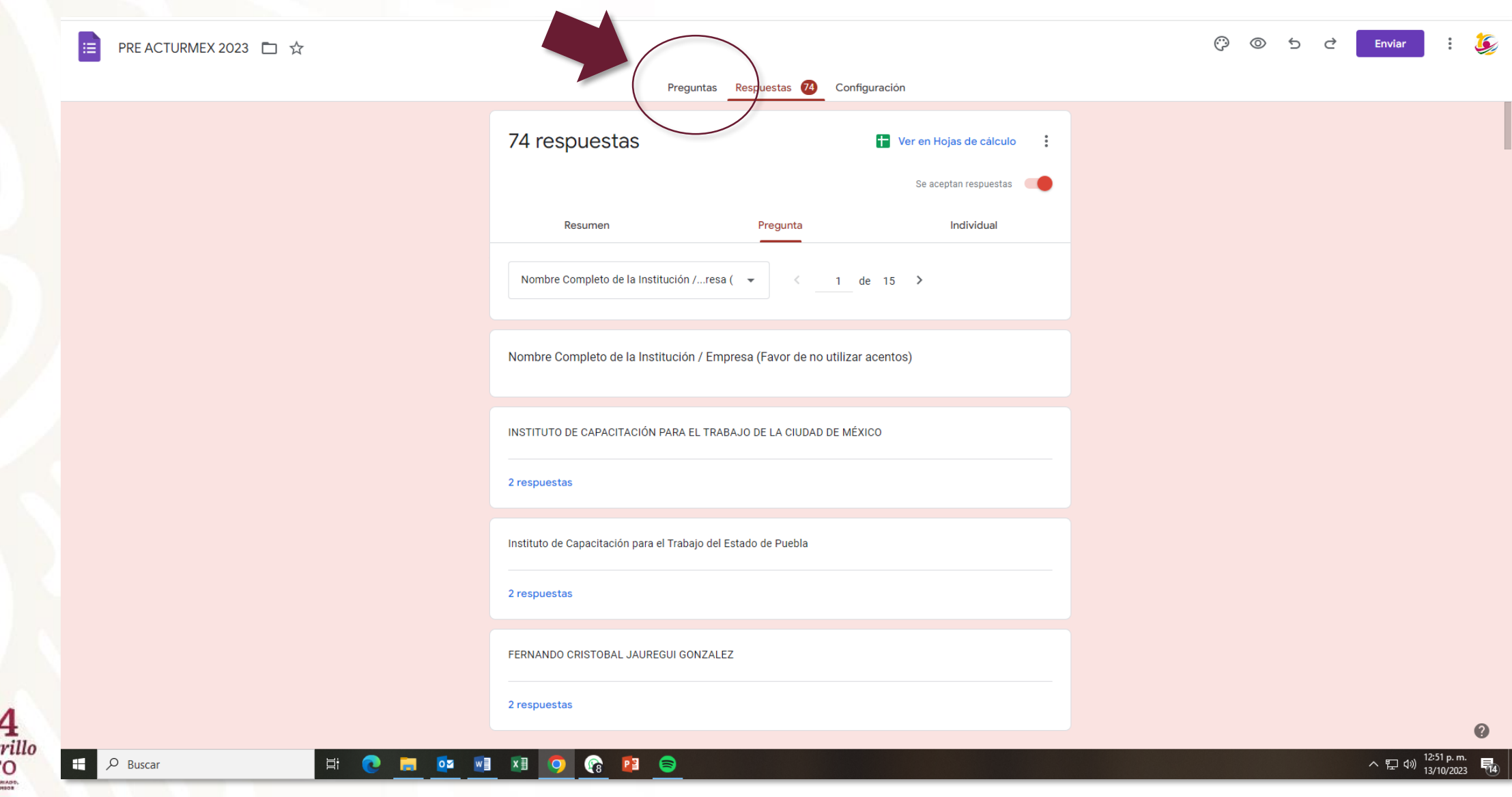

# **PASO 3:** Selecciona *"Menú"* (los 3 puntitos) para desplazar las opciones

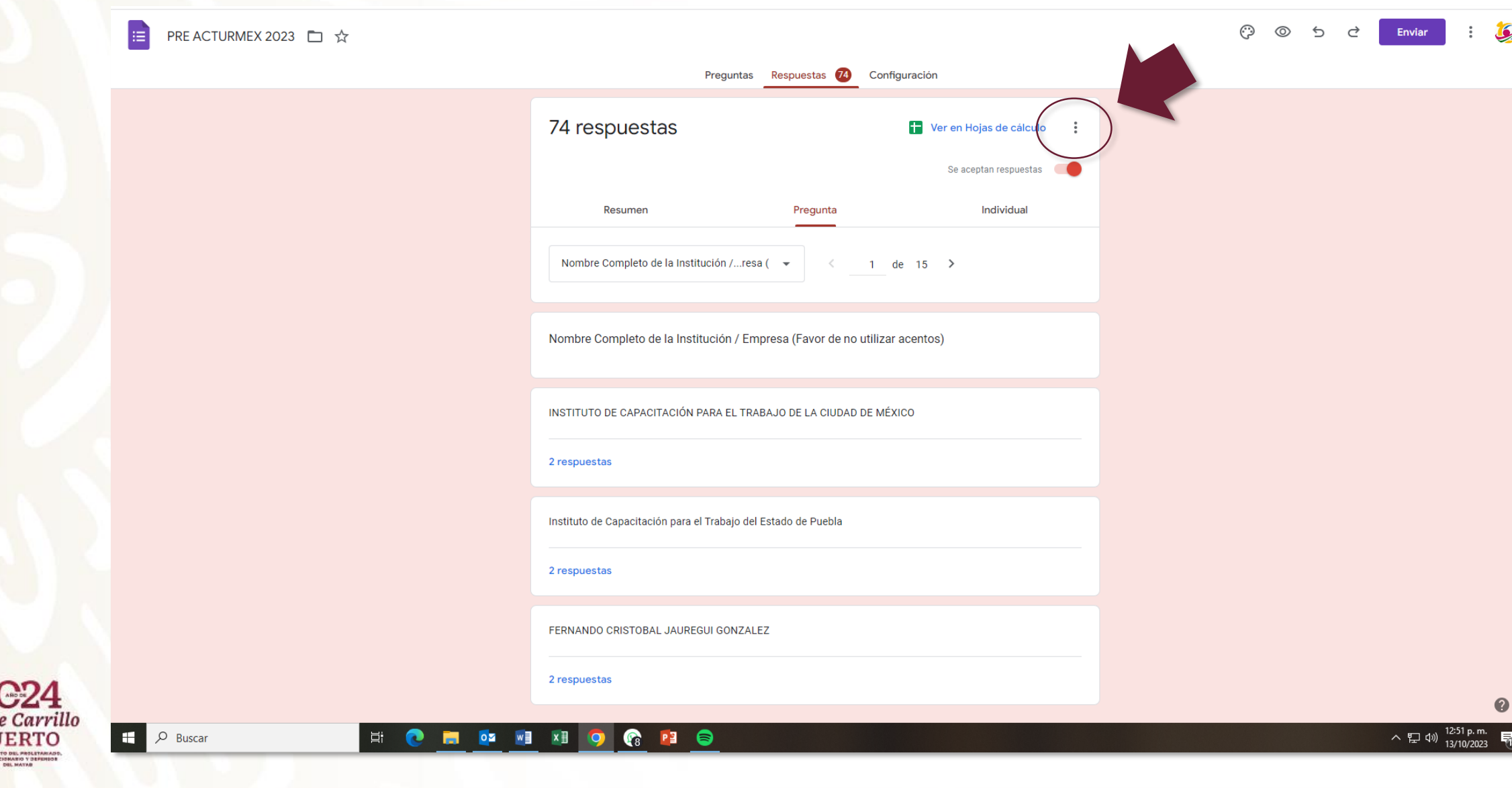

## **PASO 4:** Selecciona *"Imprimir todas las respuestas"* (no se imprimirán)

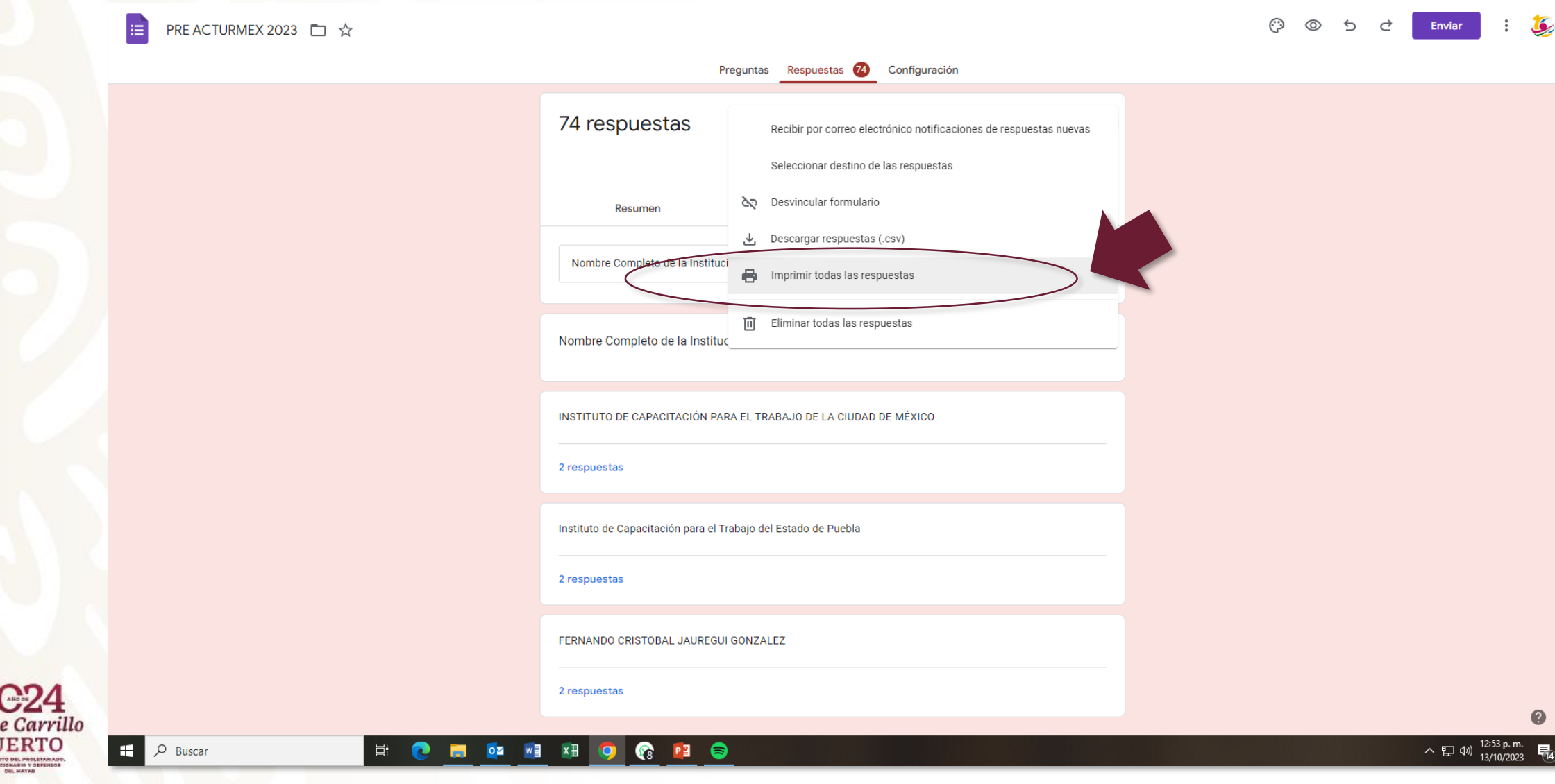

### **PASO 5:** se imprimirán)Selecciona en el Destino de impresión *"Guardar como PDF"* (no

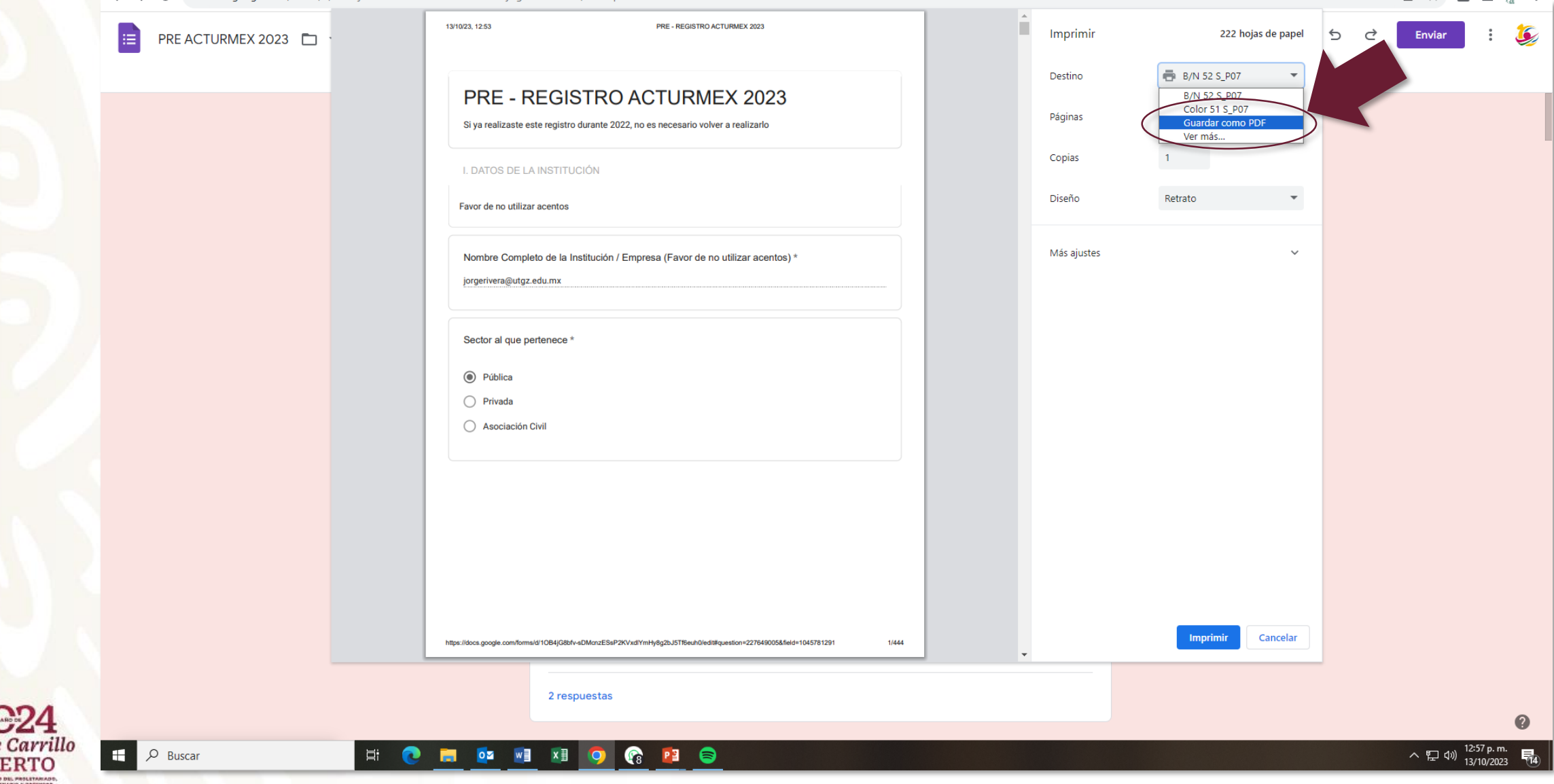

#### **PASO 6:** Podrás visualizar y guardar las respuestas del formulario de todos los participantes que lo hayan contestado

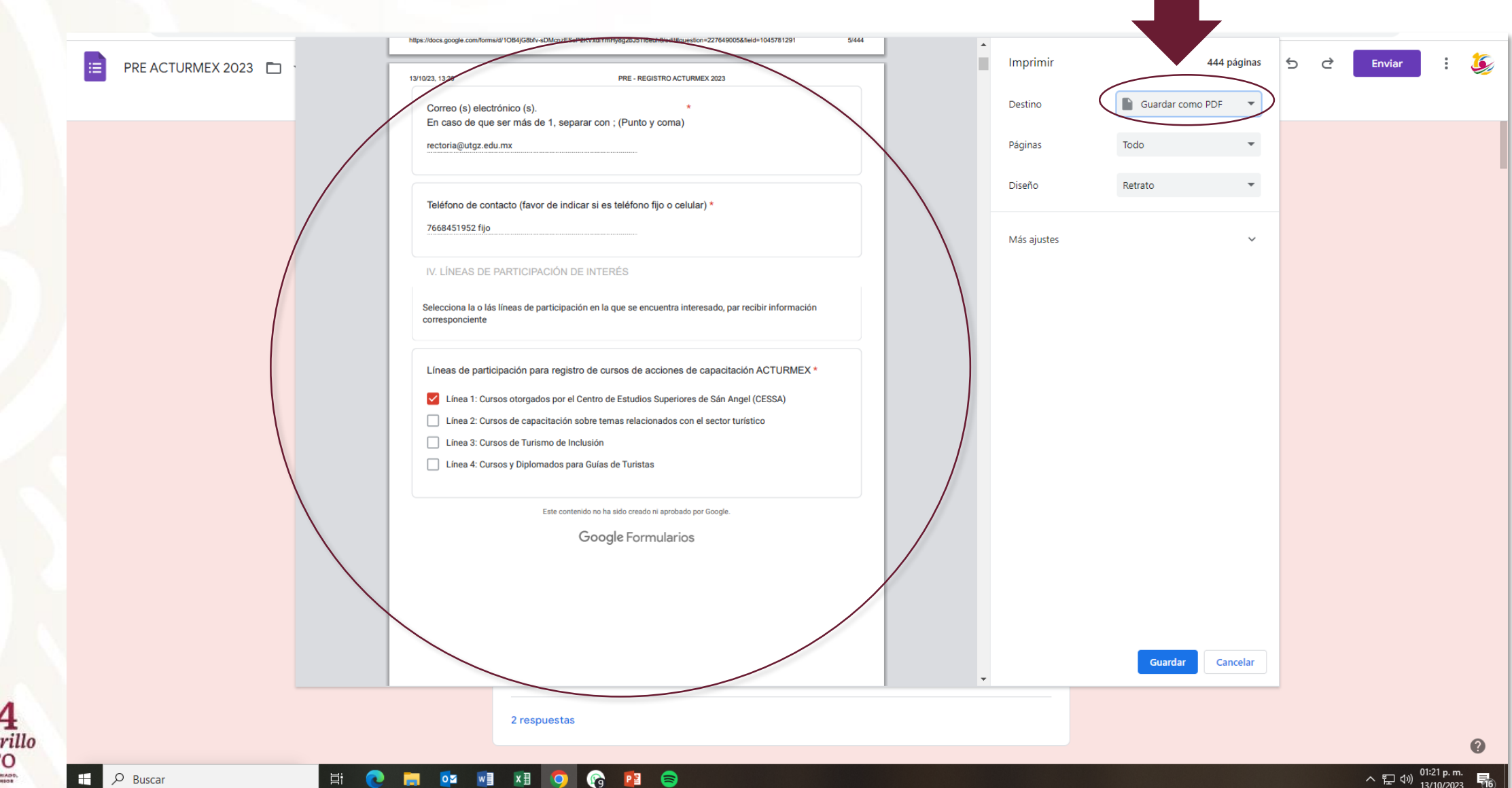

# PASO 7: Selecciona "Guardar"

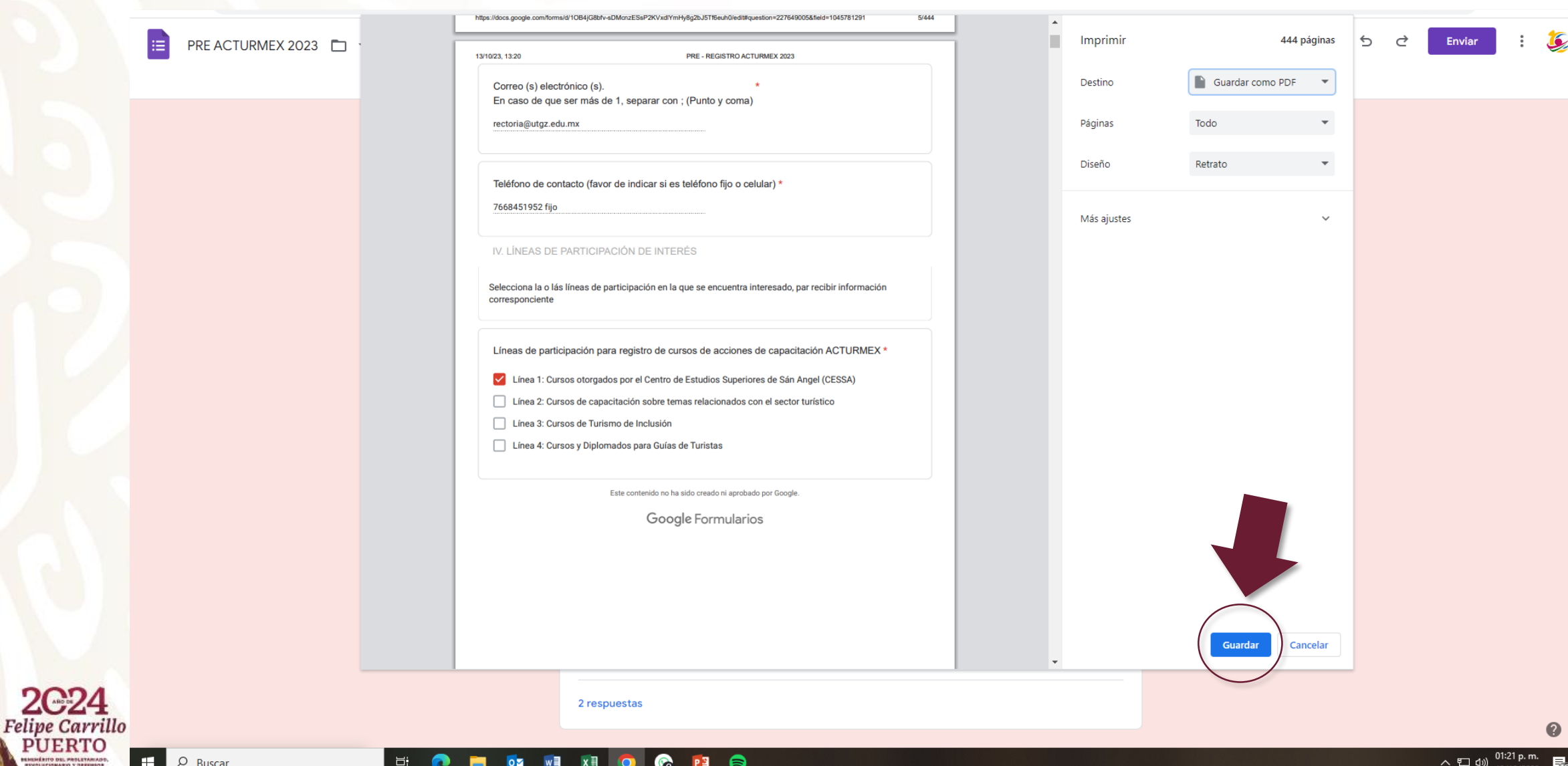

### **PASO 8:** ACTURMEX y selecciona "Guardar"Selecciona "Carpeta" y coloca la nomenclatura de acuerdo a los Criterios

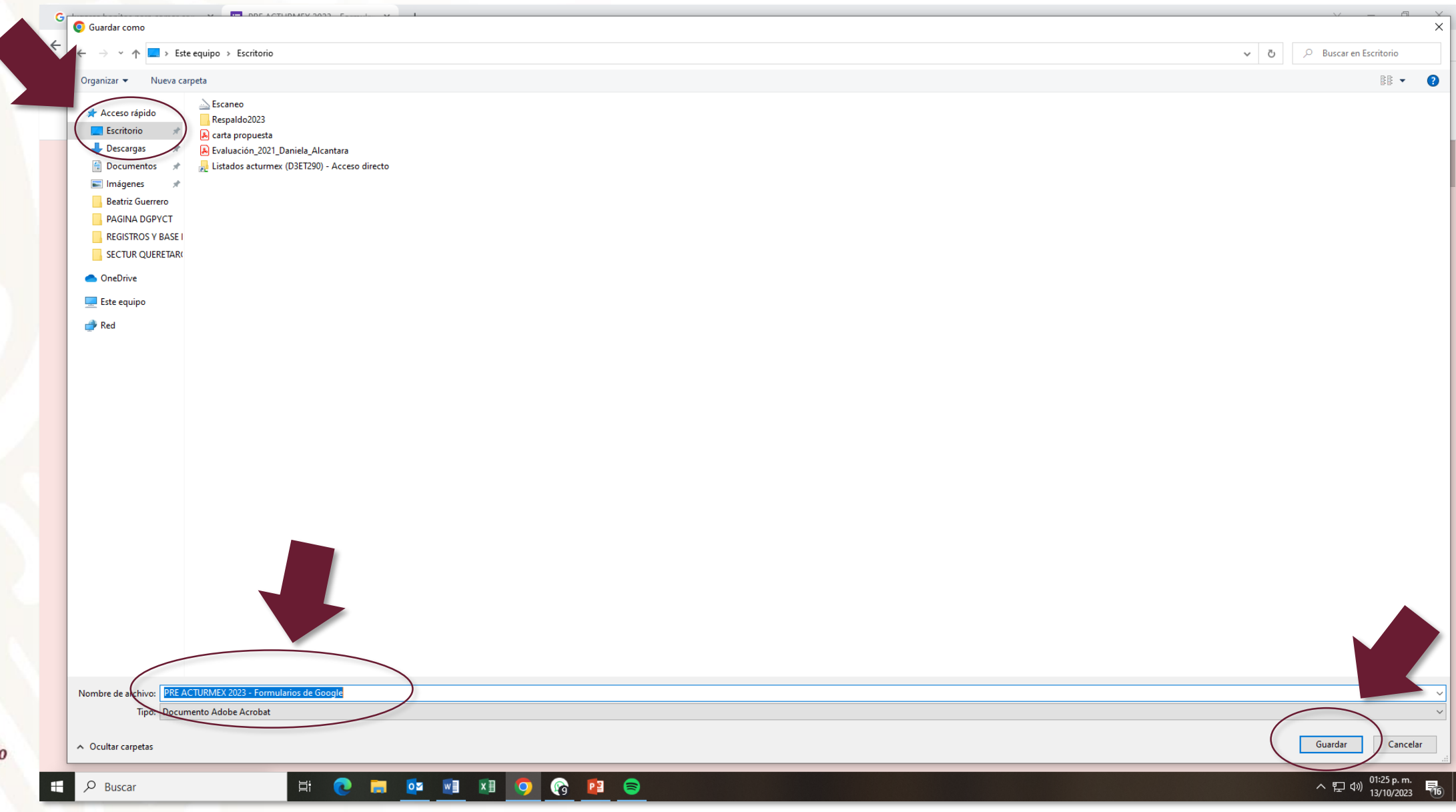

**PASO 9:** Abriendo el archivo PDF, se podrán visualizar todas las preguntas y respuestas obtenidas por participante, visualizando el total de hojas en la parte inferior derecha

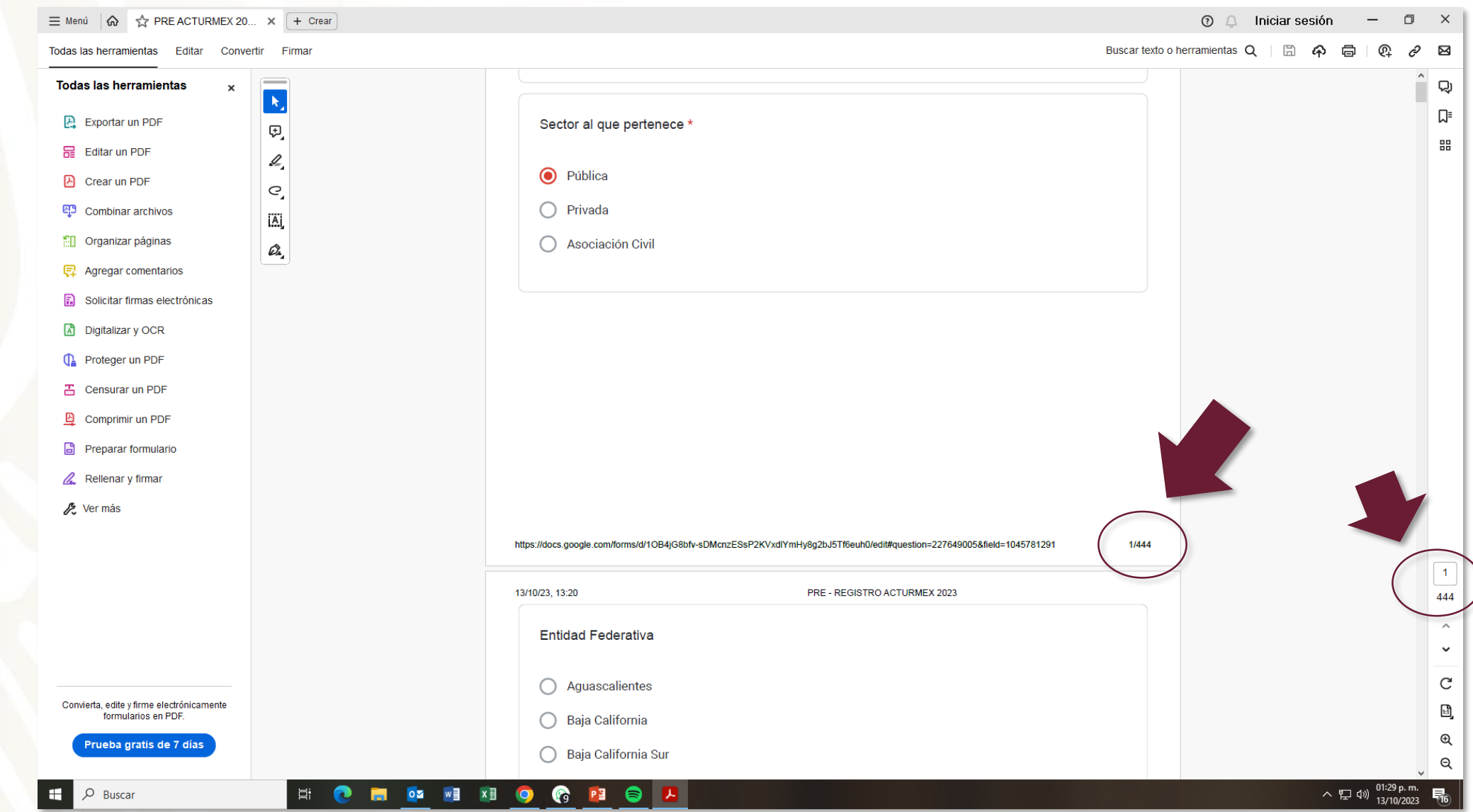

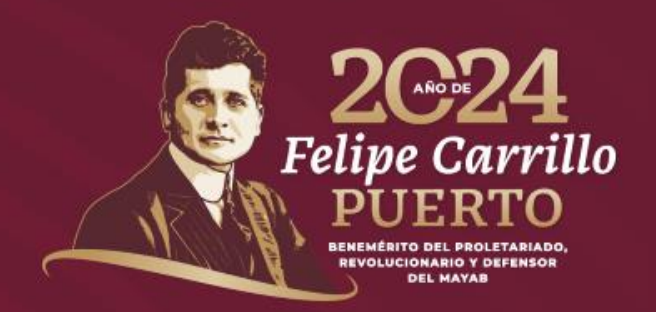

### **ESPERANDO ESTE TUTORIAL SEA DE UTILIDAD,**

### GRACIAS POR FORMAR PARTE DE ESTE GRAN PROGRAMA EN PRO DE LA CAPACITACIÓN TURÍSTICA EN MÉXICO

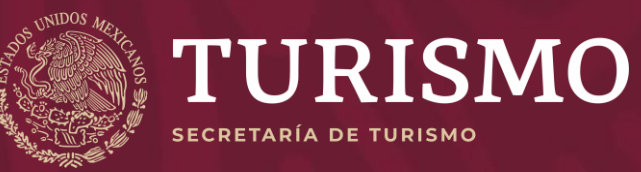

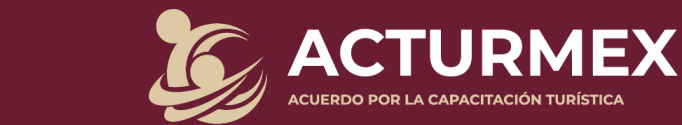